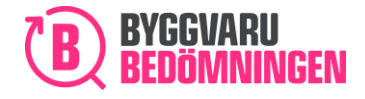

# Manual Loggbok+Svanen

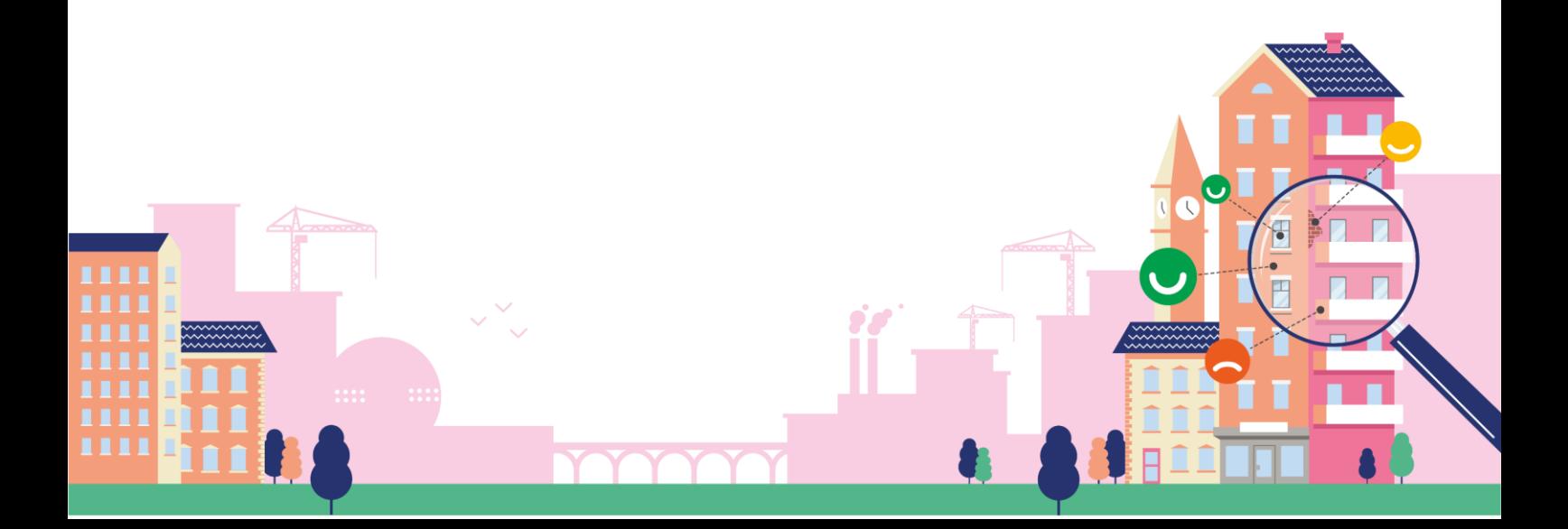

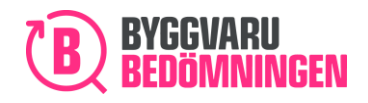

# Innehållsförteckning

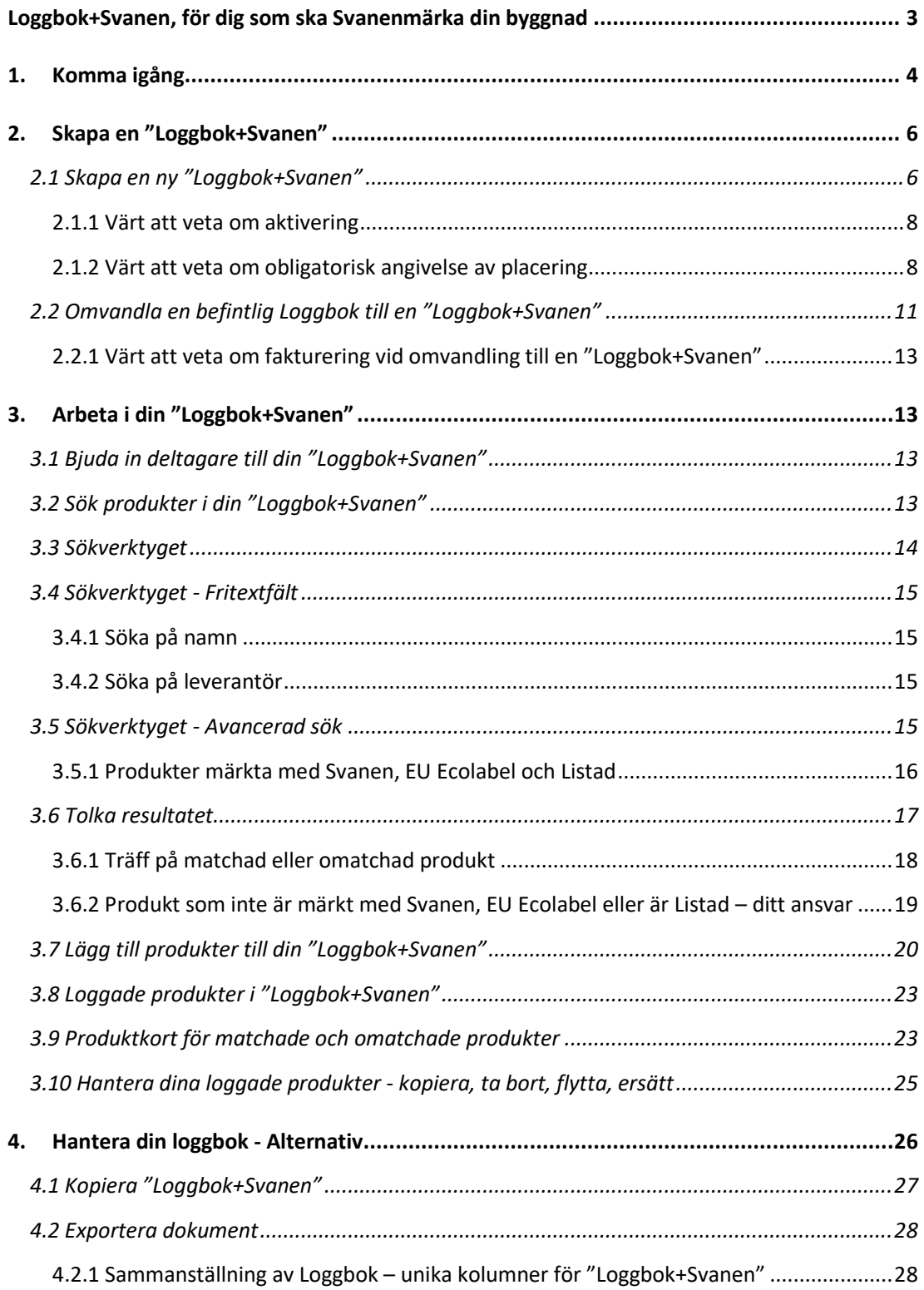

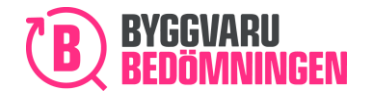

# <span id="page-2-0"></span>Loggbok+Svanen, för dig som ska Svanenmärka din byggnad

Vår funktion "Loggbok+Svanen" finns för dig som ska Svanenmärka din byggnad. Vi har skapat en koppling mellan vår Webbtjänst och Nordisk Miljömärknings Husproduktportal för att hjälpa dig att logga de produkter som du vill bygga in i den byggnad du ska Svanenmärka.

I "Loggbok+Svanen" kan du, precis som i våra vanliga Loggböcker, söka efter och logga bedömda produkter i din Loggbok. Det du dessutom kan göra, är att söka efter produkter i Nordisk Miljömärknings Husproduktportal, för att därefter ha möjlighet att logga dem i din Loggbok.

Med hjälp av "Loggbok+Svanen" kan du söka efter produkter som både är bedömda hos oss och dessutom är miljömärkta med Svanen, EU Ecolabel eller är Listade hos Nordisk Miljömärkning. Du kan också söka efter produkter som inte finns bedömda hos oss, men som finns i Nordisk Miljömärknings Husproduktportal. I bilden nedan ser du ett exempel på hur det kan se ut när du sökt.

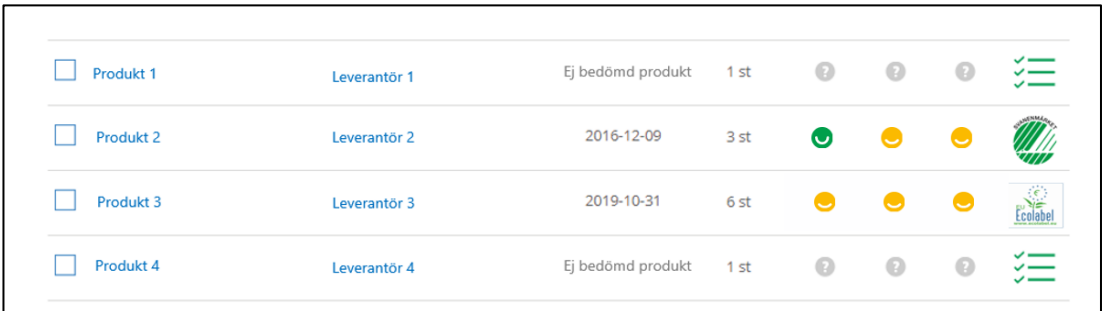

#### **Träfflista på produkter**

**Byggvarubedömningens bedömningssymboler; Rekommenderas, Accepteras, Undviks och Ej bedömd produkt.**

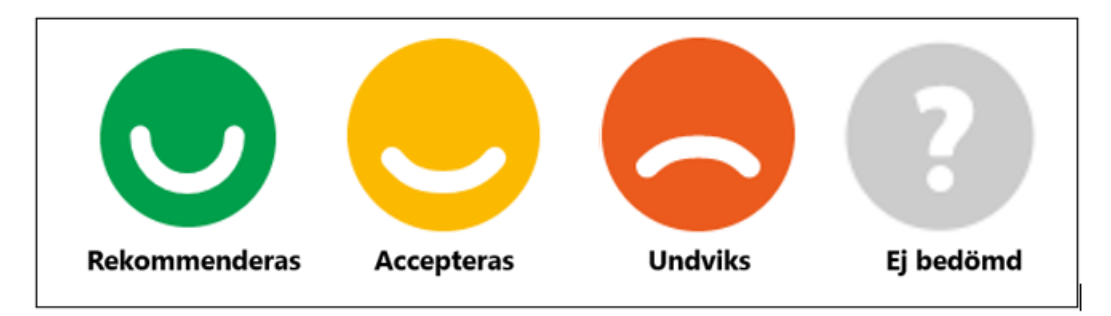

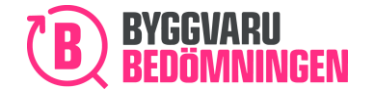

#### **Svanen-kategorier; Svanen, EU Ecolabel eller Listad**

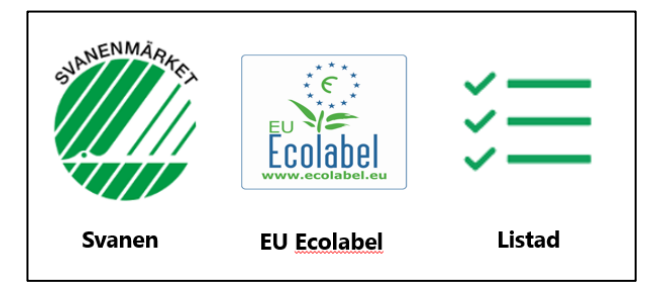

I den här manualen beskriver vi hur du skapar och använder vår "Loggbok+Svanen".

De flesta funktionerna i "Loggbok+Svanen" är desamma som i våra vanliga Loggböcker. De främsta skillnaderna är:

- Du behöver skapa en ny "Loggbok+Svanen" eller omvandla en redan skapad Loggbok till en "Loggbok+Svanen" och aktivera den mot Nordisk Miljömärknings Husproduktportal, innan du kan börja använda den.
- Genom din aktiverade "Loggbok+Svanen" kan du förutom att söka efter våra bedömda produkter, söka efter produkter som finns i Nordisk Miljömärknings Husproduktportal. Det betyder att du även kan se produkter som inte finns bedömda i vår Webbtjänst.
- För de produkter som vi matchat mellan vår Webbtjänst och Nordisk Miljömärknings Husproduktportal, syns både våra bedömningssymboler och Nordisk Miljömärknings symboler; Svanen, EU Ecolabel eller Listad.
- För de produkter som inte finns bedömda i vår Webbtjänst, syns gråa symboler och Nordisk Miljömärknings symboler; Svanen, EU Ecolabel eller Listad.
- I din aktiverade "Loggbok+Svanen" kan du se och lägga till Listade produkter.
- I din "Loggbok+Svanen" ser du direkt i produktöversikten om din loggade produkt är bedömd, märkt med Svanen, EU Ecolabel eller är Listad.

# <span id="page-3-0"></span>1. Komma igång

För att kunna skapa en "Loggbok+Svanen" i vår Webbtjänst, behöver du ha ett användarkonto hos oss. Någon av följande kontotyper behövs:

- Medlemskonto
- Fullständig
- Leverantör Fullständig
- Loggbokskonto (endast arbeta i en loggbok, inte skapa)
- Prova på

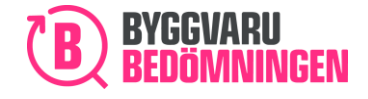

BVB Service AB Landsvägen 50A 172 63 Sundbyberg

Användarkonto skapar du lätt genom att klicka på "Skapa konto" i övre högra hörnet på vår hemsida. Läs mer i vår manual "Komma i gång med Byggvarubedömningen" om du vill läsa mer om hur du går tillväga.

**Support?** Du kan självklart kontakta vår support om du behöver stöd och hjälp att skapa "Loggbok+Svanen" eller har frågor om hur du använder den. Kontaktuppgifter till vår support

## **B** BYGGVARU Om oss Bedömningar Loggbok Support Utbildningar Aktuellt Vill du bedöma en produkt? enom att registrera och bedöma era produkter<br>ibedömningen exponeras ert produktsortimen<br>rsta aktörerna på den svenska byggmarknader GÖR EN BEDÖMNING Vårt loggboksverktyg Vi gör det enklare att bygga hållbart oggboksverktyg ger dig möjlighet till att adm<br>samarbeta i ditt projekt i digital form Bedömda byggvaror, effektiv och digital loggbok. Byggvarubedömningen används av de ledande aktörerna på den svenska byggmarknaden. SKAPA KONTO Läs mer  $\rightarrow$

#### **Knappen "Skapa konto"**

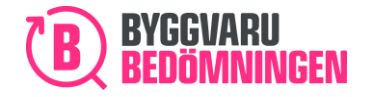

# <span id="page-5-0"></span>2. Skapa en "Loggbok+Svanen"

<span id="page-5-1"></span>I avsnittet nedan går vi igenom olika sätt att skapa en Loggbok+Svanen.

## 2.1 Skapa en ny "Loggbok+Svanen"

När du vill skapa en ny "Loggbok+Svanen" loggar du in i Webbtjänsten, och klickar på "Ny Loggbok" i menyraden.

#### **Ny Loggbok i menyraden**

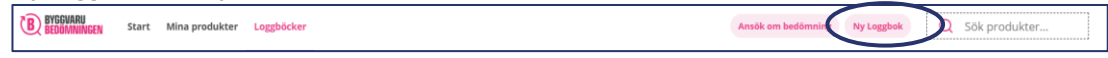

Du kommer nu få möjlighet att välja att du vill skapa en "Loggbok+Svanen". Läs om de olika typerna genom att klicka på i-symbolen.

#### **Skapa ny Loggbok, välj Loggbok+Svanen**

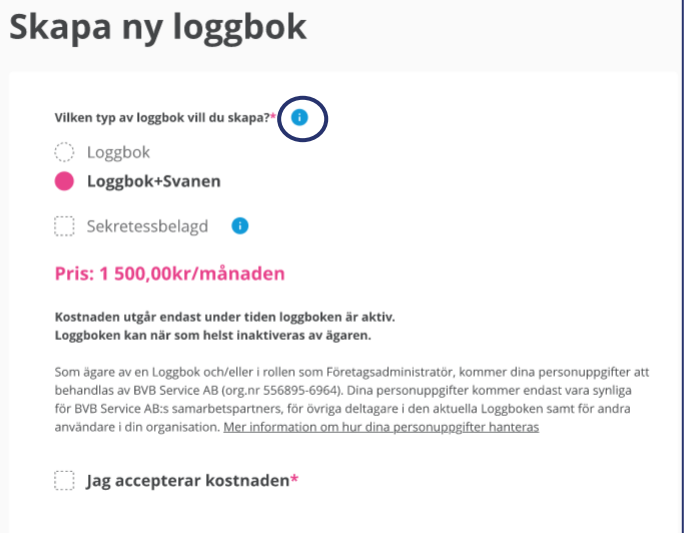

Du får även välja om du önskar att din nya Loggbok ska vara sekretessbelagd.

I exempelbilden visas standardpriset för "Loggbok+Svanen", men priset beror på vilken typ av användarkonto du har. När du är inloggad ser du det pris som är aktuellt för just dig.

Acceptera kostnaden för att gå vidare.

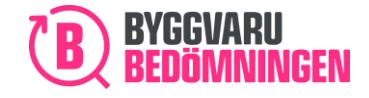

Du får nu, precis som för vanliga Loggböcker, välja inställningar för din "Loggbok+Svanen", såsom namn, önskad referens, fas, typ etc. De fält som är markerade med en rosa asterix är obligatoriska för dig att fylla i. Läs under i-symbolerna om du vill veta mer om vilken typ av information som efterfrågas i respektive fält.

#### **Inställningar för din "Loggbok+Svanen", rosa asterix och i-symboler**

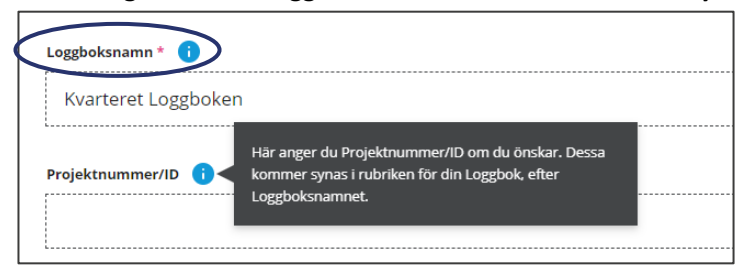

Du som Loggboksägare kan när som helst ändra inställningarna för din Loggbok+Svanen under "Loggboksinställningar".

Det som skiljer en "Loggbok+Svanen" från en vanlig Loggbok är att du måste aktivera den mot Nordisk Miljömärknings Husproduktportal. Det gör du genom att fylla i det organisationsnummer och det ärendenummer som är kopplat till det ärende/projekt du har i Nordisk Miljömärknings Husproduktportal. Du klickar därefter på "Aktivera".

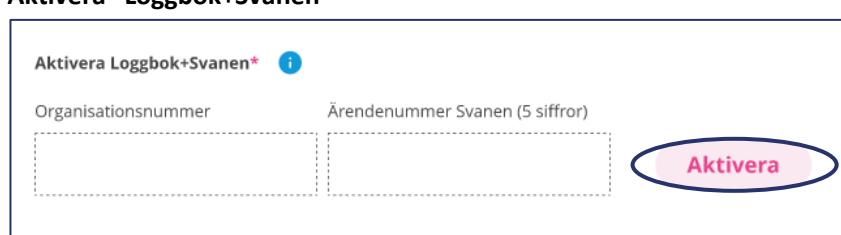

#### **Aktivera "Loggbok+Svanen"**

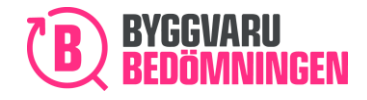

### <span id="page-7-0"></span>2.1.1 Värt att veta om aktivering

- För att kunna aktivera din "Loggbok+Svanen" måste kombinationen av organisationsnummer och ärendenummer stämma överens med den kombination som finns i Nordisk Miljömärknings Husproduktportal.
- Ärendenumret är en femsiffrig kod som du får från Nordisk Miljömärkning.
- Genom att fylla i organisationsnummer och ärendenummer och sedan klicka "Aktivera", anropar vår Webbtjänst, Nordisk Miljömärknings Husproduktportal och kontrollerar behörigheten.
- I det fall behörighet finns, och numren stämmer överens, så blir din "Loggbok+Svanen" aktiverad. Om numren inte stämmer med behörigheten så får du ett felmeddelande och tips på vad du kan behöva korrigera.
- Vi har förifyllt det organisationsnummer som är kopplat till ditt användarkonto hos oss. Det kan vara så att ditt organisationsnummer inte är det som finns i Nordisk Miljömärknings Husproduktportal eller är kopplat till ett ärendenummer – skriv då det korrekta organisationsnumret.
- Du kan bara aktivera din "Loggbok+Svanen" en gång, vilket betyder att när du använt kombinationen organisationsnummer och ärendenummer en gång, så är koderna förbrukade.

När din "Loggbok+Svanen" är aktiverad, får du ett meddelande om det.

#### **Aktiverad "Loggbok+Svanen"**

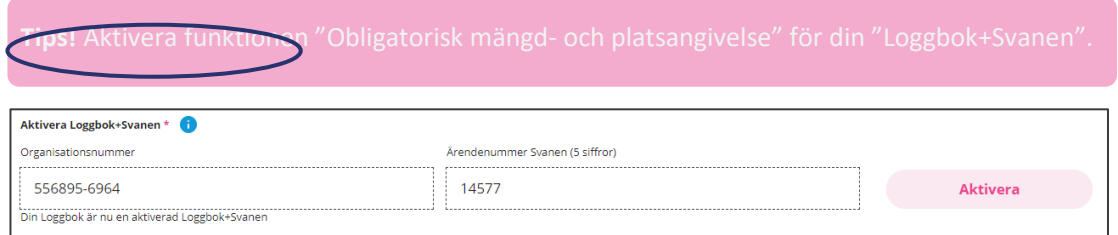

#### <span id="page-7-1"></span>2.1.2 Värt att veta om obligatorisk angivelse av placering

För att få Svanenmärka en byggnad ställer Nordisk Miljömärkning krav på att man anger placering av de byggvaror som byggs in. Du bör därför i din aktiverade "Loggbok+Svanen" välja att aktivera funktionen "Obligatorisk mängdangivelse". I denna funktion finns fält för att ange placering – och mängd för den som önskar.

#### **Aktivera obligatorisk mängd- och platsangivelse**

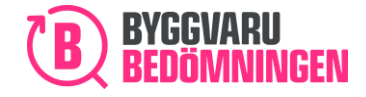

BVB Service AB Landsvägen 50A 172 63 Sundbyberg

Aktivera obligatorisk mängd- och platsangivelse Aktivera för "Varor" Aktivera för "Kemiska produkter"

När du gått igenom alla steg, och fyllt i samtliga inställningar för din "Loggbok+Svanen" skapar du din loggbok genom knappen "Skapa loggbok". Önskar du rensa formuläret helt och börja om från början, klickar du på "Rensa". I det fall du missat att fylla i ett obligatoriskt fält, kommer du dirigeras dit och bli ombedd att fylla i det. Observera att du inte kan skapa en "Loggbok+Svanen" om inte alla obligatoriska fält är ifyllda eller att du missat att aktivera den.

#### **Skapa "Loggbok+Svanen" eller Rensa**

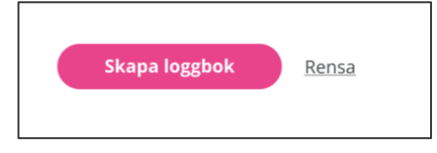

Du kommer nu direkt till din skapade "Loggbok+Svanen". Om du vill jobba i din "Loggbok+Svanen" vid ett senare tillfälle kan du alltid nå den genom att klicka på "Loggböcker" i Menyraden.

På sidan "Loggböcker" ser du nu din skapade "Loggbok+Svanen" under avdelningen "Lista över Loggböcker". Svanen-symbolen indikerar att din Loggbok är en aktiverad "Loggbok+Svanen". Om du vill markera den som en favorit, klickar du i stjärn-symbolen, som då blir rosa, och din "Loggbok+Svanen" ses nu högst upp på sidan under "Mina favoriter" och med ett "favorit-kort". Läs mer om sidan "Loggböcker" och dess funktioner i vår manual om "Loggboken".

**Aktiverad Loggbok+Svanen, kort under "Mina favoriter".**

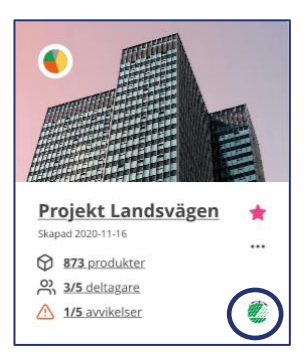

För att komma in i din aktiverade "Loggbok+Svanen" klickar du på Loggboksnamnet.

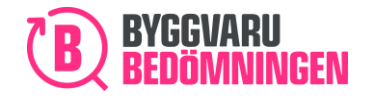

Vi kallar den övre delen av din "Loggbok+Svanen" för "Loggbokskortet". Loggbokskortet innehåller mycket information. På Loggbokskortet ser du:

- ❖ Hur din "Loggbok+Svanen" är placerad i er företagsstruktur för Loggböcker (i det fall det finns en strukturering av Loggböcker)
- ❖ Bilden för din "Loggbok+Svanen"
- ❖ Namnet på din "Loggbok+Svanen", när den skapades samt vem som är Loggboksägare.
- ❖ Tårtdiagram med fördelning över hur stor andel bedömda produkter som tillhör en specifik bedömningsnivå. I det fall inga produkter ännu är tillagda visas en cirkel med en "byggkloss".
- ❖ Byggklossen symboliserar produkter i din "Loggbok+Svanen", du ser antalet unika produkter indikerat med ett tal. Exempelvis innehåller detta exempel 873st unika produkter.
- ❖ Personerna symboliserar deltagare i din "Loggbok+Svanen", du ser antalet personer som accepterat inbjudan samt det totala antalet personer som är inbjuda. Exempelvis har 3st av 5st inbjudna personer (3/5) accepterat inbjudan och blivit deltagare.
- ❖ Triangel med utropstecken symboliserar avvikelser i din "Loggbok+Svanen", du ser antalet avvikelser som hanterats samt det totala antalet avvikelser som finns. Exempelvis har 1st av 5st avvikelser (1/5) hanterats.
- ❖ Du ser Svanen-symbolen, som indikerar att din loggbok är en aktiverad "Loggbok+Svanen". Ärendenumret som ditt projekt har hos Nordisk Miljömärkning ses också
- ❖ En klocksymbol med en siffra i det fall du ställt in påminnelsefunktion för din Loggbok.
- ❖ En rosa stjärna, om du markerat Loggboken som en av dina favoriter.

#### **Loggbokskortet, aktiverad "Loggbok+Svanen", ärendenumret syns**

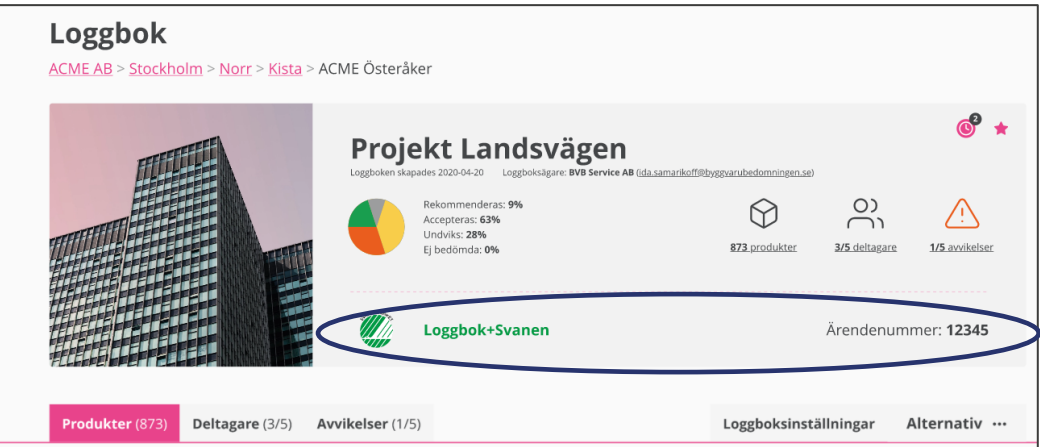

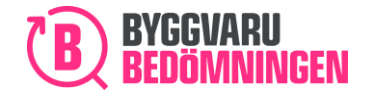

## <span id="page-10-0"></span>2.2 Omvandla en befintlig Loggbok till en "Loggbok+Svanen"

Om du har en skapad Loggbok som du önskar ska vara en "Loggbok+Svanen" så kan du omvandla den till en sådan. Du kan omvandla din Loggbok på tre sätt:

- ❖ Via ett favorit-kort/tre prickar under "Mina favoriter" och "Omvandla till en "Loggbok+Svanen".
- ❖ Under Åtgärd/tre prickar under "Lista över Loggböcker" och "Omvandla till en "Loggbok+Svanen".
- ❖ Inifrån själva Loggboken via fliken "Alternativ" och "Omvandla till en "Loggbok+Svanen".

#### **Omvandla till en "Loggbok+Svanen" från ett favorit-kort**

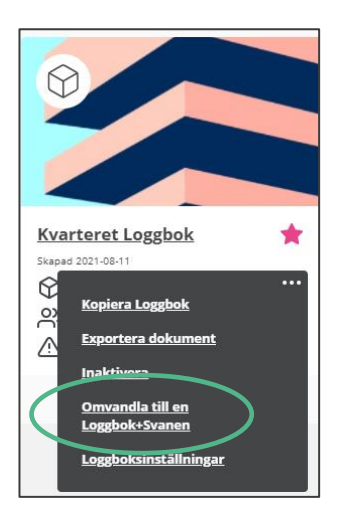

#### **Omvandla till en "Loggbok+Svanen" från Åtgärd/tre prickar i Lista över Loggböcker**

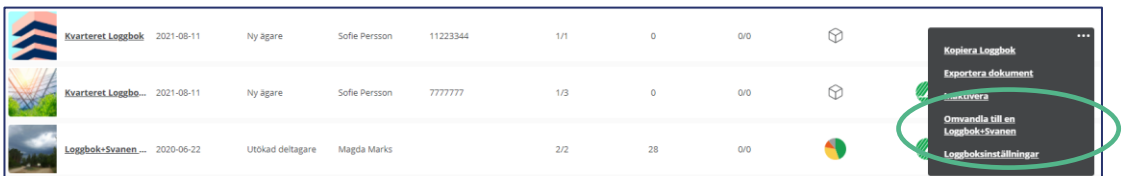

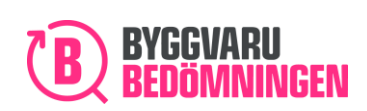

#### **Omvandla till en "Loggbok+Svanen" inifrån Loggboken och Alternativ**

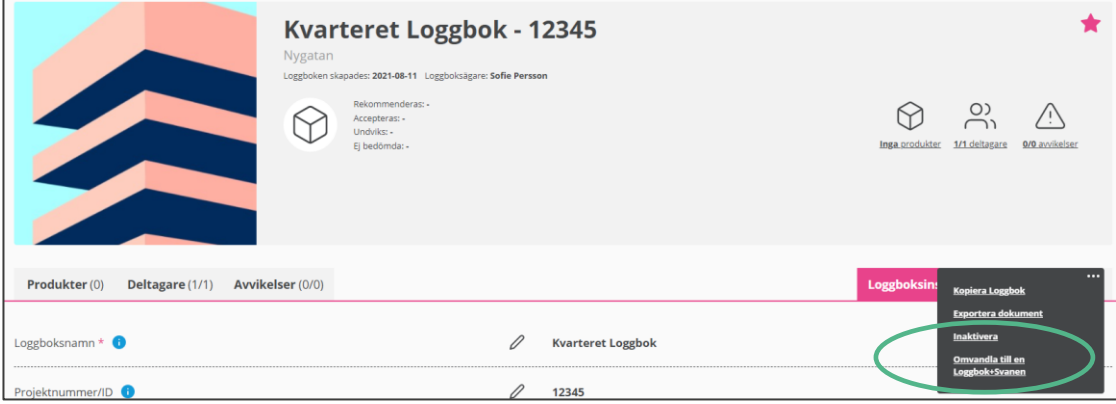

När du klickat på "Omvandla till en Loggbok+Svanen" ser du en pop-up-ruta där du får information om ditt aktuella pris, fakturering, får acceptera kostnaden samt aktivera din "Loggbok+Svanen". Aktivera gör du genom att fylla i det organisationsnummer och det ärendenummer som är kopplat till det ärende/projekt du har i Nordisk Miljömärknings Husproduktportal. Du klickar därefter på "Ja, genomför". I det fall koderna för aktivering inte stämmer, får du ett meddelande om det. Vill du läsa mer om hur du aktiverar en "Loggbok+Svanen", läs under avsnittet 2.1.1 "Värt att veta om aktivering".

#### **Omvandla till "Loggbok+Svanen", info och acceptera kostnad, aktivera**

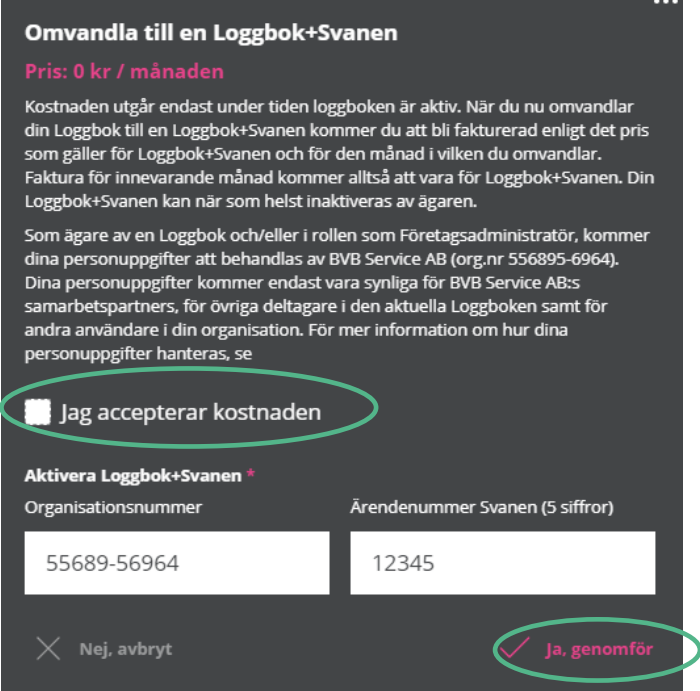

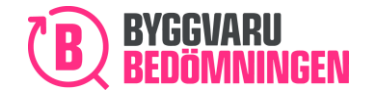

BVB Service AB Landsvägen 50A 172 63 Sundbyberg

<span id="page-12-0"></span>2.2.1 Värt att veta om fakturering vid omvandling till en "Loggbok+Svanen" När du omvandlar din Loggbok till en "Loggbok+Svanen" kommer även faktureringen omvandlas. Det betyder att på din faktura kommer du istället för att bli fakturerad för "Loggbok" bli fakturerad för "Loggbok+Svanen". Fakturering för "Loggbok+Svanen" kommer ske från och med den månad i vilken du omvandlar, alltså oavsett om du omvandlar i början av månaden eller i slutet.

Miljömärkning. Då kan granskaren titta till din loggbok och komma med tips till dig under

# <span id="page-12-1"></span>3. Arbeta i din "Loggbok+Svanen"

## <span id="page-12-2"></span>3.1 Bjuda in deltagare till din "Loggbok+Svanen"

När du skapat din "Loggbok+Svanen" kan du, precis som vanligt, bjuda in deltagare till din nyskapade "Loggbok+Svanen". Eftersom loggboken ska granskas av Nordisk Miljömärkning, är det en god idé att bjuda in din kontaktperson/granskare hos Nordisk Miljömärkning.

## <span id="page-12-3"></span>3.2 Sök produkter i din "Loggbok+Svanen"

Från din "Loggbok+Svanen" kan du nu söka efter produkter som finns i vår Webbtjänst och/eller i Nordisk Miljömärknings Husproduktportal. Du når sökverktyget på flera olika sätt:

- Via förstoringsglaset i menyraden högst upp på sidan. Förstoringsglaset är synligt var du än befinner dig i Webbtjänsten.
- Via "Ny produkt" i vyn Produkter i din aktiverade "Loggbok+Svanen".

#### **Förstoringsglaset i menyraden – Webbtjänstens nya design**

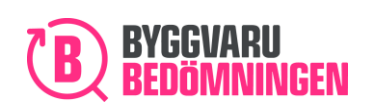

#### **Sök via "Ny produkt" inne i Loggboken**

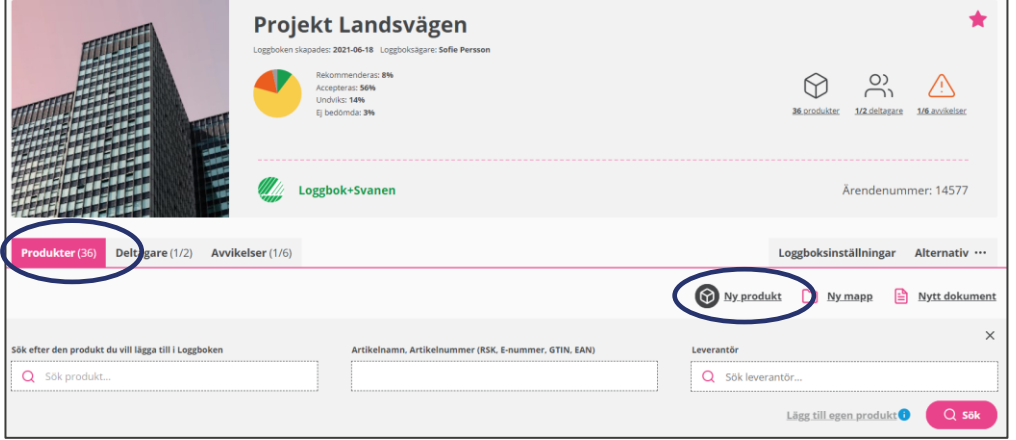

#### <span id="page-13-0"></span>3.3 Sökverktyget

För att söka både i vår Webbtjänst och i Nordisk Miljömärknings Husproduktportal är det centrala att knappen **"Loggbok+Svanen Sökläge"** ska vara markerad – dvs den ska vara grön som i bilden nedan. Om knappen inte är grön så söker du endast produkter som finns i Byggvarubedömningens Webbtjänst.

#### **"Sök produkt" – knappen "Loggbok+Svanen Sökläge" är markerad**

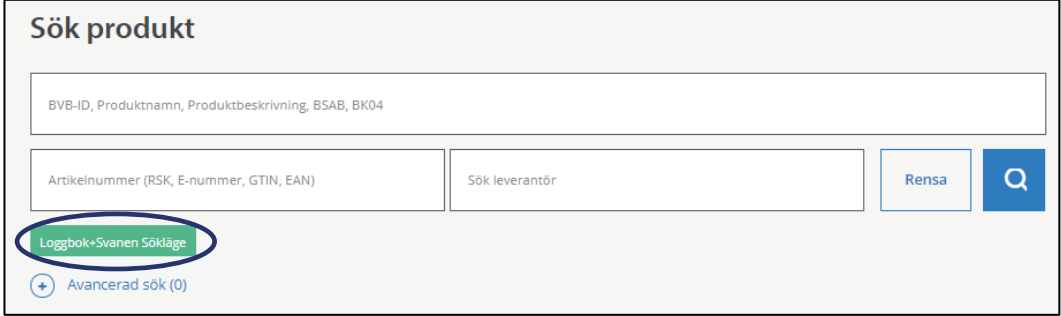

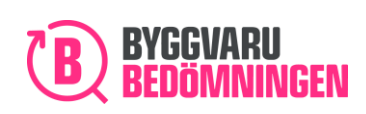

## <span id="page-14-0"></span>3.4 Sökverktyget - Fritextfält

På startsidan för sökverktyget ges möjlighet till sökning via olika fritextfält. Fritextfälten du kan söka i ger träff på BVB-ID, produktnamn, produktbeskrivning, BSAB- och BK04-koder, artikelnummer, RSK-nummer, E-nummer, GTIN, EAN samt Leverantörsnamn. Se beskrivning i respektive sökfält för att se vilket sökord du ska skriva in.

#### **"Sök produkt", fritextfält**

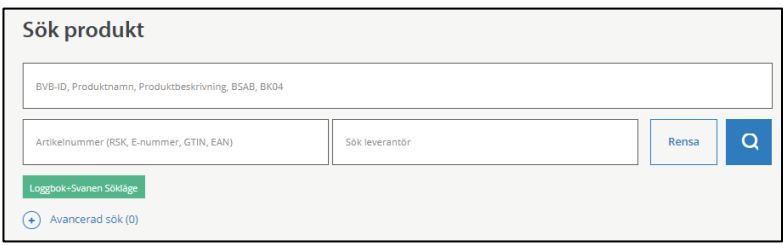

#### <span id="page-14-1"></span>3.4.1 Söka på namn

Om du söker i fritextfältet för (BVB-ID, produktnamn, produktbeskrivning, BSAB- och BK04 koder) och skriver in ett ord eller ett namn så söker du på:

- Produktnamn, det namn som leverantören angivit för produkten i Webbtjänsten.
- Produktbeskrivning, om ordet du söker på finns angivet i produktbeskrivningen för en produkt, så visas den produkten i träfflistan.
- Produktnamn, det namn som finns för produkten i Nordisk Miljömärknings Husproduktportal.

#### <span id="page-14-2"></span>3.4.2 Söka på leverantör

Om du söker i fältet för leverantör så söker du på:

- Leverantörsnamn, namn på de leverantörer som finns registrerade i Webbtjänsten.
- Leverantörsnamn, namn på de leverantörer som levererar de produkter som finns registrerade Nordisk Miljömärknings Husproduktportal.

## <span id="page-14-3"></span>3.5 Sökverktyget - Avancerad sök

För att kunna söka efter mer specifika frågeställningar, använder du vårt "Avancerade sök". Klicka på "Avancerad sök".

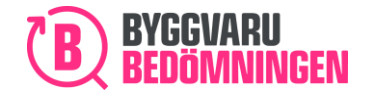

#### **"Sök produkt", Avancerad sök**

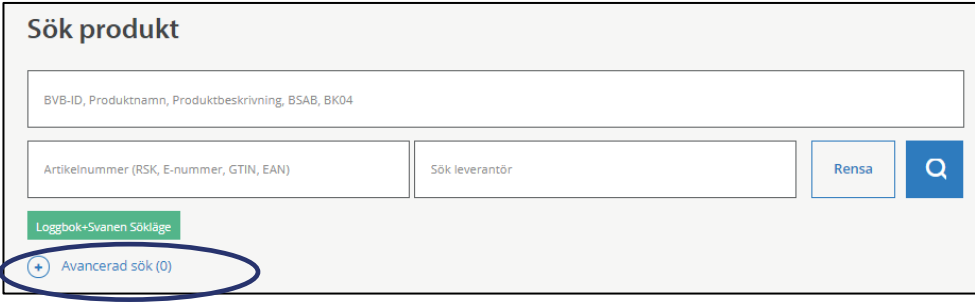

En lista med flera sökval visar sig. Nedan går vi igenom det val som är specifikt för "Loggbok+Svanen".

#### <span id="page-15-0"></span>3.5.1 Produkter märkta med Svanen, EU Ecolabel och Listad

Vill du söka på produkter som är märkta med Svanen, EU Ecolabel eller är Listade så kan du i Avancerad sök filtrera din sökning genom att klicka i det krav du vill att produkterna ska uppnå. Gå ner till avsnittet som heter "Uppfyller krav för" i Avancerad sök. Klicka på plustecknet vid "Svanen". Välj därefter om du önskar se produkter med Svanenmärkning, EU Ecolabel eller Listad. Klicka därefter på "Sök" eller på det blå "förstoringsglaset". Tänk på att en produkt endast kan vara antingen märkt med Svanen, EU Ecolabel eller Listad, den kan alltså inte ha alla tre märkningar.

#### **Svanenmärkning, EU Ecolabel eller Listad**

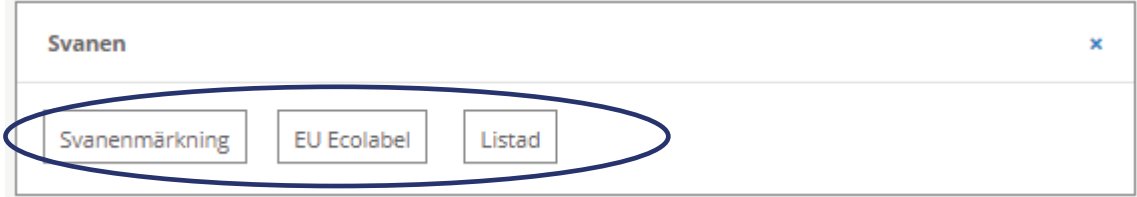

Valen fungerar på följande sätt:

- Om du klickar i Svanenmärkning, så söker du de produkter som är märkta med Svanen.
- Om du klickar i EU Ecolabel, så söker du de produkter som är märkta med EU Ecolabel.
- Om du klickar i både Svanen och EU Ecolabel, så söker du både efter produkter som är märkta med Svanen respektive är märkta med EU Ecolabel
- Om du klickar i Listad, så söker du efter produkter som är Listade respektive som är märkta med Svanen eller EU Ecolabel. Val av Listad gör alltså att samtliga produkter som är märkta med en Svanen-symbol visas.

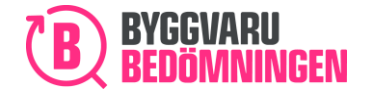

#### **Val av Listad visar alla produkter som har en Svanen-symbol**

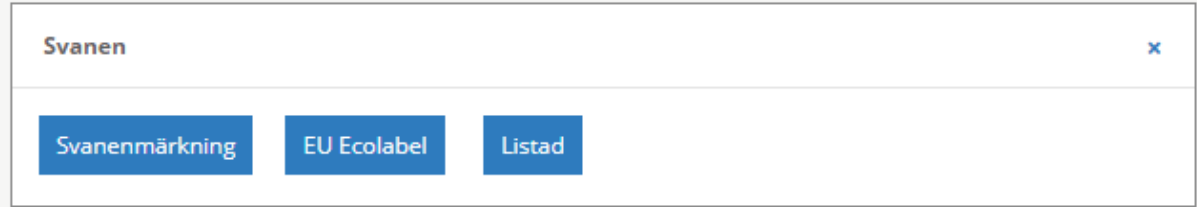

## <span id="page-16-0"></span>3.6 Tolka resultatet

När du har sökt med önskade sökparametrar, får du upp en träfflista. Produkter som visas i träfflistan är resultatet av de olika filtreringarna som gjorts. Per automatik visas en tabell med information enligt nedan blå-markerade kolumner. Självklart kan du välja att se mer eller annan information, fler eller andra kolumner i tabellen genom att markera dem.

#### **Antal träffar, blå-markerade kolumner - information som visas per default**

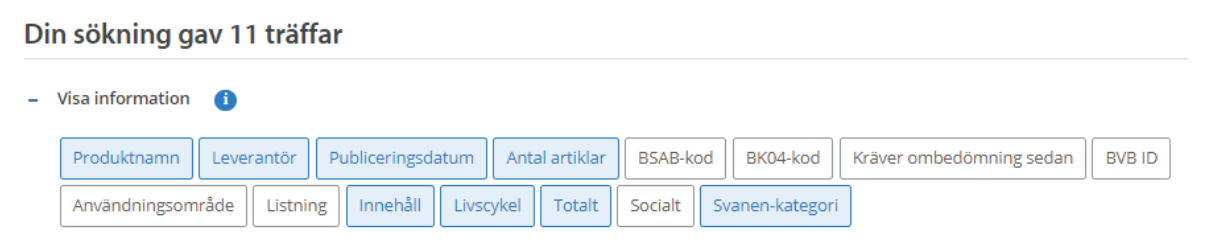

**Produktnamn:** I det fall produkten är bedömd hos oss, så visas namnet som produkten har i vår Webbtjänst. Är produkten inte bedömd hos oss men finns i Nordisk Miljömärknings Husproduktportal, så är namnet det som produkten har i Husproduktportalen.

**Leverantör**: I det fall produkten är bedömd hos oss, så visas namnet på den leverantör som äger produkten i vår Webbtjänst. Är produkten inte bedömd hos oss men finns i Nordisk Miljömärknings Husproduktportal, så är leverantörens namn det namn som "producenten" har i Husproduktportalen.

**Publiceringsdatum:** I det fall produkten är bedömd hos oss, så visas det datum vid vilket produkten blev publicerad i vår Webbtjänst. Är produkten inte bedömd hos oss men finns i Nordisk Miljömärknings Husproduktportal, så visas texten "Ej bedömd produkt" istället för ett datum.

**Antal artiklar:** I det fall produkten är bedömd hos oss, så visas det antal artiklar som är kopplade till produkten (aktuellt BVB ID) i vår Webbtjänst. Är produkten inte bedömd hos oss men finns i Nordisk Miljömärknings Husproduktportal, så visas alltid endast en (1) artikel.

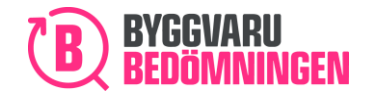

**Innehåll:** Vår bedömning på produktens kemiska innehåll, enligt våra tre bedömningsnivåer, Rekommenderas, Accepteras eller Undviks. Om produkten inte är bedömd i vår Webbtjänst ses en grå symbol med ett frågetecken.

**Livscykel:** Vår bedömning på hur produkten uppfyller våra livscykelkriterier, enligt våra tre bedömningsnivåer. Om produkten inte är bedömd i vår Webbtjänst ses en grå symbol med ett frågetecken.

**Totalt:** Vår totala bedömning på produkten, en sammanvägning av produktens kemiska innehåll **och** uppfyllnad av livscykelkriterier, enligt våra tre bedömningsnivåer. Om produkten inte är bedömd i vår Webbtjänst ses en grå symbol med ett frågetecken.

**Svanen-kategori:** Produktens status i Nordisk Miljömärknings Husproduktportal; Svanenmärkt, EU Ecolabel-märkt eller Listad.

**Byggvarubedömningens bedömningssymboler; Rekommenderas, Accepteras, Undviks och Ej bedömd produkt.**

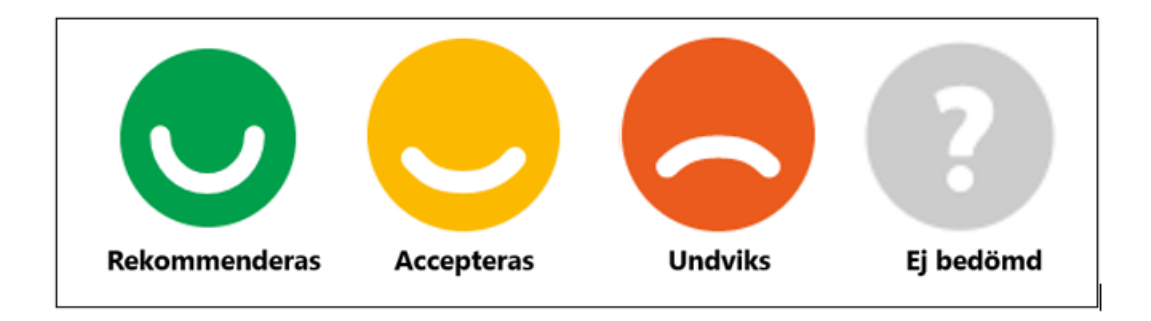

#### **Svanen-kategorier; Svanenmärkt, EU Ecolabel-märkt eller Listad**

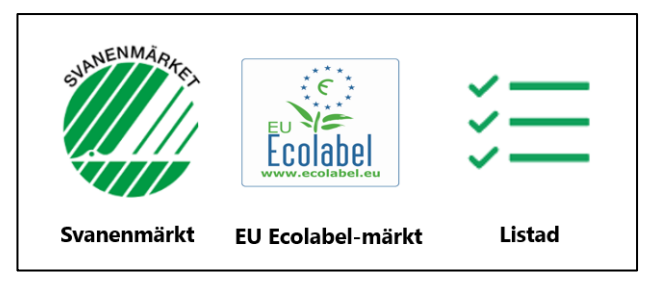

#### <span id="page-17-0"></span>3.6.1 Träff på matchad eller omatchad produkt

Om du, när du söker, får upp en träfflista med produkter som har både våra bedömningssymboler och någon av Svanen-kategorierna så innebär det att vi har parat ihop/matchat produkterna i Webbtjänsten med desamma i Nordisk Miljömärknings Husproduktportal.

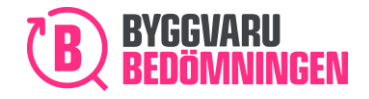

Om du ser någon av Byggvarubedömningens bedömningssymboler men ingen av Svanenkategorierna så kan det innebära två saker:

- ❖ Produkten finns i Nordisk Miljömärknings Husproduktportal men har ännu inte matchats ihop med densamma i vår Webbtjänst.
- ❖ Produkten finns inte i Nordisk Miljömärknings Husproduktportal utan bara i vår Webbtjänst.

Om du ser Byggvarubedömningens grå symbol med ett frågetecken, tillsammans med någon av Svanen-kategorierna så kan det innebära två saker:

- ❖ Produkten finns i vår Webbtjänst men har ännu inte matchats ihop med densamma i Nordisk Miljömärknings Husproduktsportal.
- ❖ Produkten finns inte i vår Webbtjänst utan bara i Nordisk Miljömärknings Husproduktportal.

#### **Matchad eller omatchad produkt**

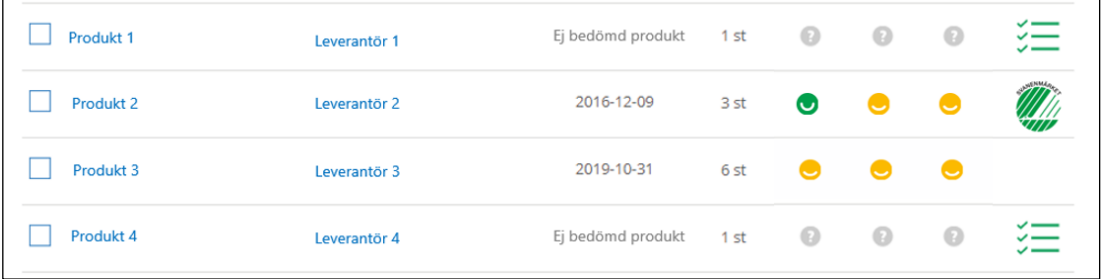

Vi arbetar kontinuerligt tillsammans med Nordisk Miljömärkning för att matcha alla produkter som är möjliga att matcha mellan våra databaser.

## <span id="page-18-0"></span>3.6.2 Produkt som inte är märkt med Svanen, EU Ecolabel eller är Listad – ditt ansvar

Eftersom "Loggbok+Svanen" är till för dig som ska Svanenmärka din byggnad, så bör målet för dig vara att i så stor utsträckning det går, logga produkter som är märkta med någon av symbolerna Svanen, EU Ecolabel eller Listad.

I de fall du önskar använda och logga en produkt som inte har någon av symbolerna så är det ditt ansvar som loggboksägare alternativt deltagare i loggboken att kontrollera att produkten utan symbol är godkänd att använda utifrån de krav som Nordisk Miljömärkning ställer i sin "Produktmatris". Exempelvis ställer Nordisk Miljömärkning krav på att produkter som ingår i vissa specificerade BK04-grupper måste vara minst Listade för att få användas. Ett annat

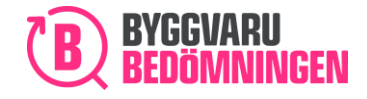

exempel är att vissa produkttyper är undantagna från Nordisk Miljömärknings krav utifrån så kallad "bagatellgräns".

Länk till Nordisk Miljömärknings Produktmatris hittar du här: [https://www.svanen.se/siteassets/svanenmarkta-hus/dokument-bilder](https://www.svanen.se/siteassets/svanenmarkta-hus/dokument-bilder-etc/produktmatris_extern.xlsx)[etc/produktmatris\\_extern.xlsx](https://www.svanen.se/siteassets/svanenmarkta-hus/dokument-bilder-etc/produktmatris_extern.xlsx)

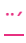

## <span id="page-19-0"></span>3.7 Lägg till produkter till din "Loggbok+Svanen"

När du har hittat de produkter du önskar, så kan du lägga till dem i din "Loggbok+Svanen". Markera i träfflistan de produkter du önskar lägga till och klicka därefter på "Lägg till markerade i loggbok".

#### **Markera produkt och "Lägg till markerade i loggbok"**

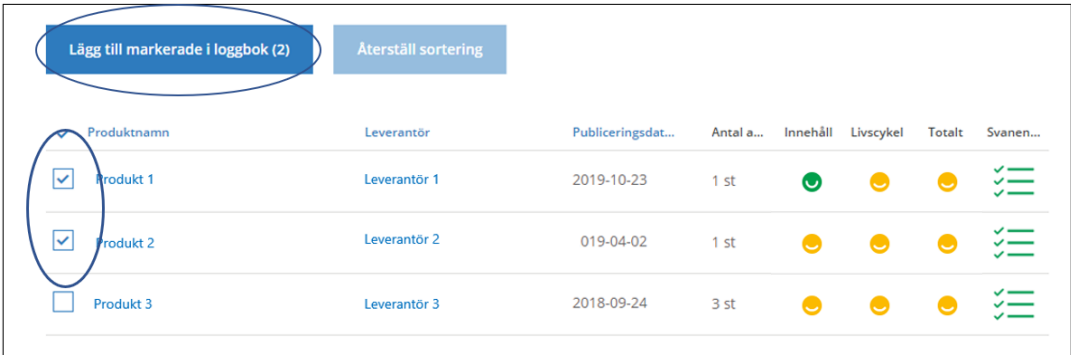

#### **Val av "Loggbok+Svanen" och mapp**

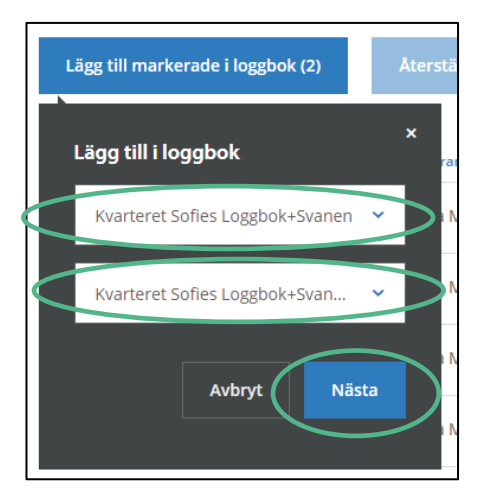

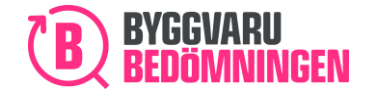

BVB Service AB Landsvägen 50A 172 63 Sundbyberg

Ange därefter mängd och placering, precis som för vanliga Loggböcker och klicka "Lägg till". Kom ihåg att Nordisk Miljömärkning vid granskning av din loggbok kommer efterfråga placering.

#### **Placering och mängd**

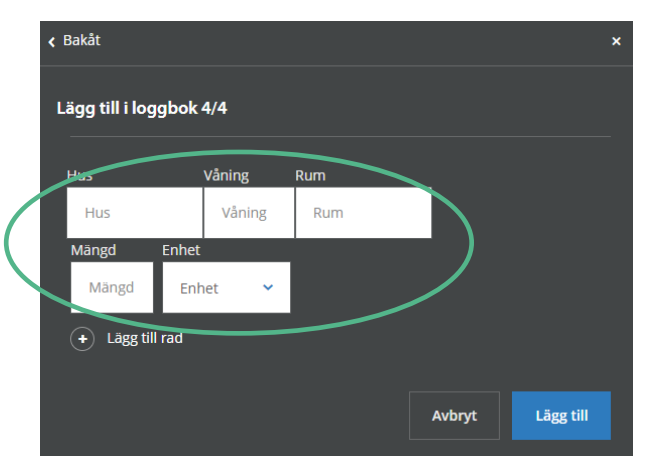

Du får sedan en konfirmation på att produkten lagt till i din önskade "Loggbok+Svanen".

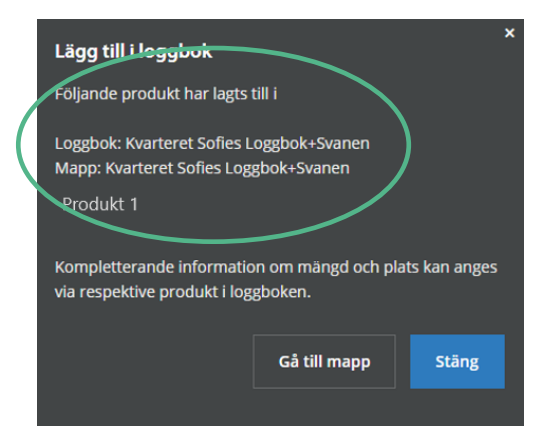

**Konfirmation på tillagd produkt, "Loggbok+Svanen" och mapp.**

#### **Lägg till produkt i loggboken från produktkortet**

Du kan även välja att lägga till produkten via produktkortet. Det gör du genom att söka upp den produkt du vill använda.

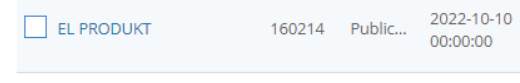

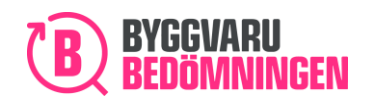

Klicka på produktens namn så skickas du vidare till produktkortet. Här kan du välja att lägga till produkten i dina loggböcker.

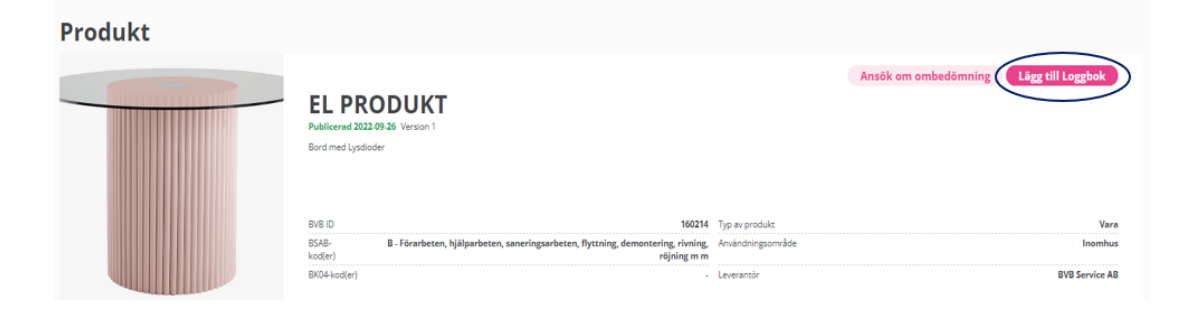

Välj vilken loggbok och mapp/mappar du vill lägga produkten i, fyll även i mängd/placering om detta efterfrågas i projektet. Stider produkten mot loggbokens krav fylelr du i en motivering till avvikelsen – lägg till.

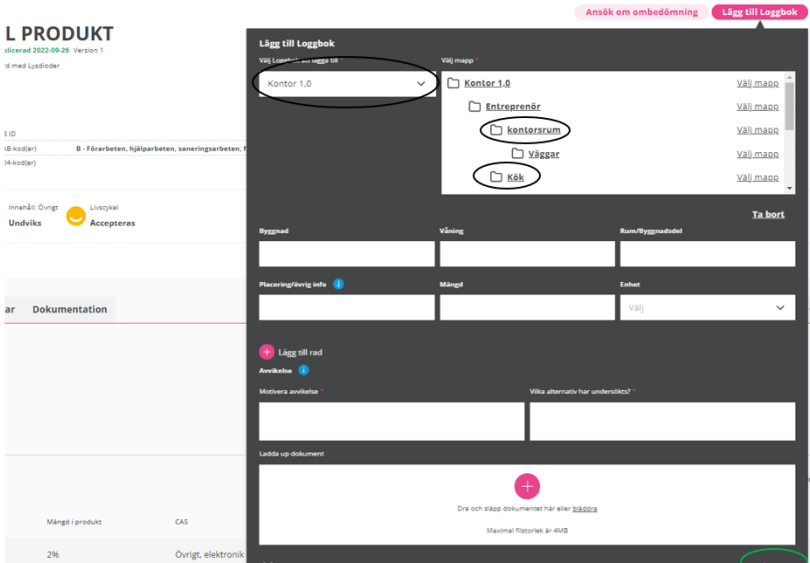

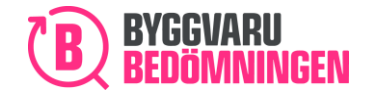

## <span id="page-22-0"></span>3.8 Loggade produkter i "Loggbok+Svanen"

I produktvyn i din "Loggbok+Svanen" ser du precis som i vanliga Loggböcker, en tabell med de produkter som du lagt till. I tabellen i "Loggbok+Svanen" ser du dessutom kolumnen "Svanenkategori" och får på så sätt en snabb överblick över dina tillagda produkter.

För att komma till produktens produktkort klickar du på produktens namn.

#### **Översikt över loggade produkter, klicka på namnet för att komma till produktkort**

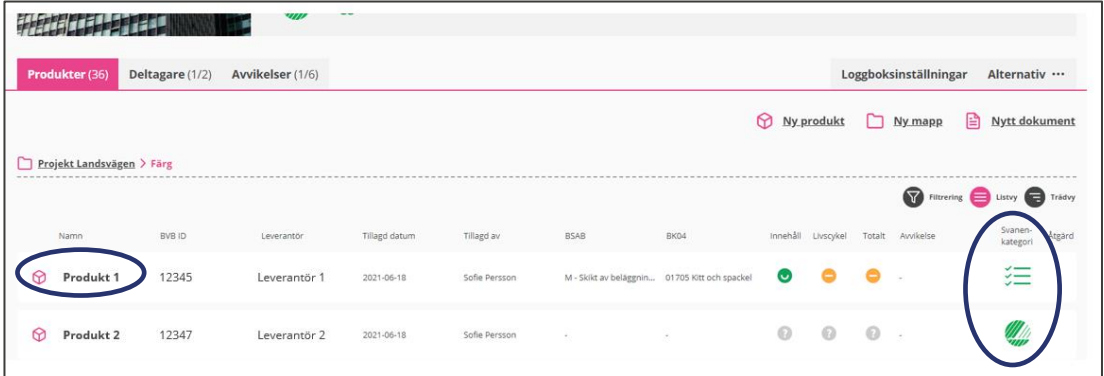

## <span id="page-22-1"></span>3.9 Produktkort för matchade och omatchade produkter

På produktkortet för matchade produkter, det vill säga de produkter som finns både i vår Webbtjänst och i Nordisk Miljömärknings Husproduktportal, finns som vanligt all information om bedömningsunderlag, användningsområden, produktkategoriseringar etc som kommit Byggvarubedömningen tillhanda när vi bedömt produkten. Detsamma gäller för omatchade produkter, men som finns i vår Webbtjänst, det vill säga visas enbart med våra bedömningssymboler.

Däremot, på produktkort för produkter som är omatchade, och som visas med en grå symbol från Byggvarubedömningen men med en Svanen-symbol, så finns endast information som kommer från Nordisk Miljömärknings Husproduktportal. På dessa produktkort syns produktens namn, producentens namn samt Svanen-kategori.

#### **Produkter som är omatchade emellan BVB och Svanens system.**

Dessa produkter har en grå symbol med ett frågetecken.

På dessa produkter kan du lägga till information om placering och/eller avvikelserapporter, precis som i vanliga Loggböcker. Dessa produkter har dock inget produktkort att visa då vi inte har information om produkten då den är omatchad och informationen finns då bara hos svanen.

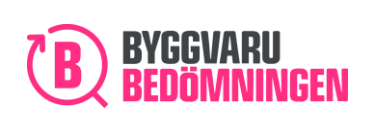

Information om produktens placering mm kan du lägga till genom att klicka på produktens namn så att en ruta kommer upp (se bild nedan). Därefter klickar du på "Ändra" symbolen och kommer då till redigeringsläget.

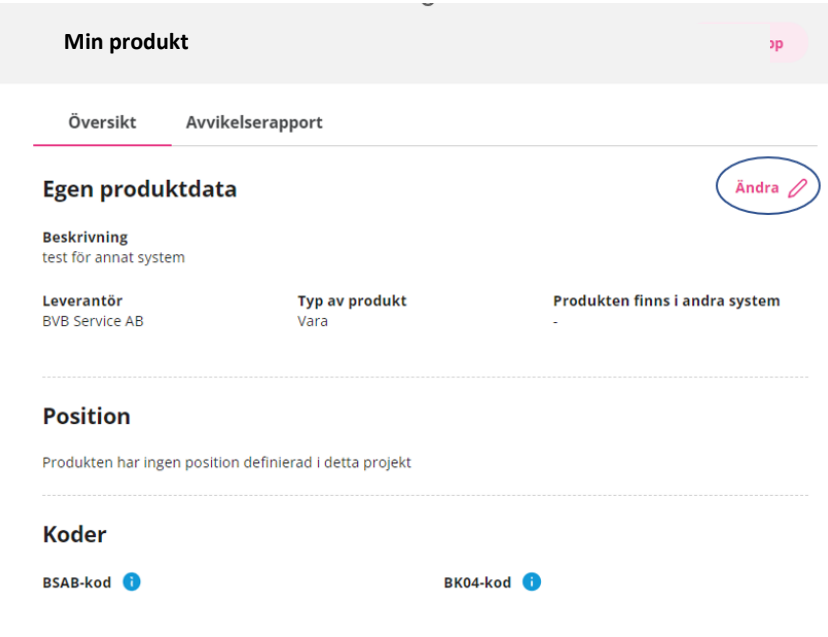

#### **Lägg till avvikelserapport**

<sup>1</sup>

Du kan lägga till en avvikelserapport genom att klicka på de tre prickarna under "Åtgärder" på produktraden. Du hittar sedan produkten under avvikelsefliken.

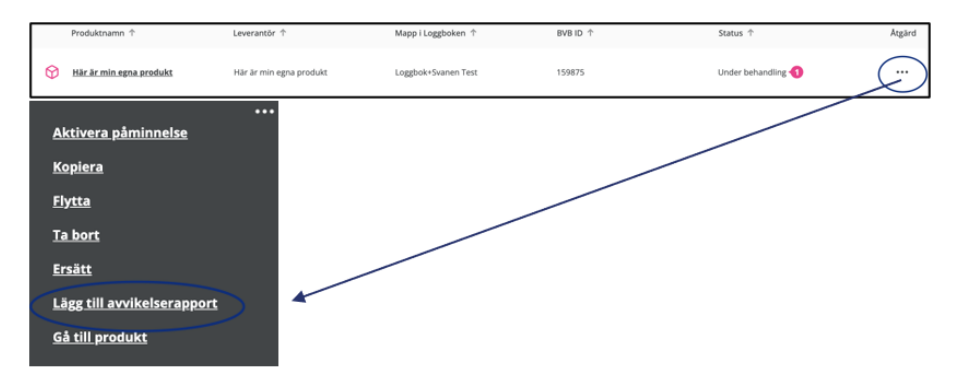

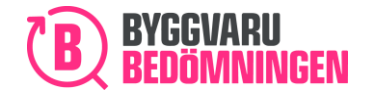

## <span id="page-24-0"></span>3.10 Hantera dina loggade produkter - kopiera, ta bort, flytta, ersätt

När du önskar hantera dina loggade produkter, klickar du på "tre prickar" under "Åtgärd" i din produkttabell.

#### **Hantera dina loggade produkter**

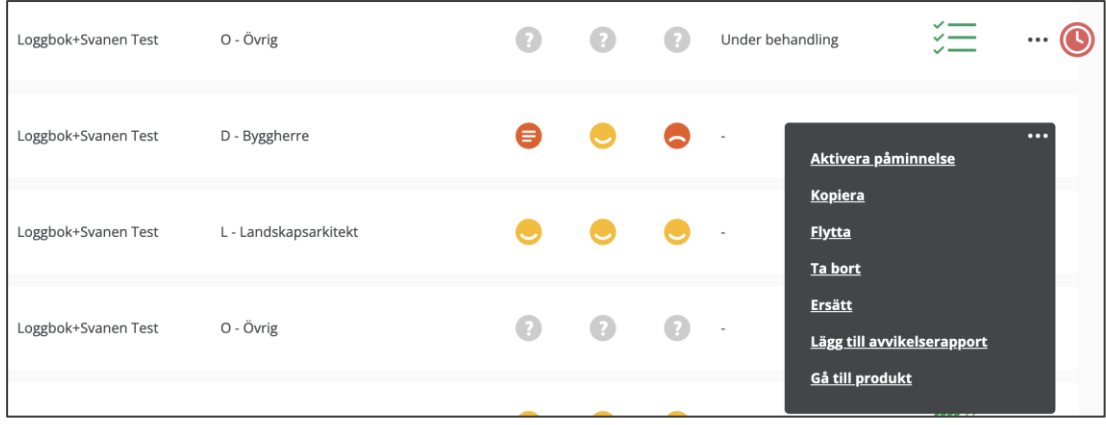

I "Loggbok+Svanen" fungerar alternativen i svarta menyn på bilden ovan precis som för vanliga Loggböcker med *ett undantag:* Du kan bara kopiera produkter från en "Loggbok+Svanen" till en annan aktiverad "Loggbok+Svanen". Detta betyder att du inte kan kopiera produkter från en "Loggbok+Svanen" till en vanlig Loggbok.

## 3.11 Förändringar på tillagd produkt

Ibland kan ju byggprojekt och därmed dess loggbok dra ut på tiden. Under byggtiden kan statusförändringar ske för de redan loggade produkterna. Exempel på det är:

- ❖ En produkt som är bedömd av oss kan få förändrad bedömningsnivå på grund av ny lagstiftning.
- ❖ En produkt som tidigare har funnits i Husproduktportalen finns inte längre registrerad där.
- ❖ En produkt som vi inte tidigare hade matchat mot Husproduktportalen har nu blivit matchad.

För dig som är Loggboksägare och för dig som jobbar i "Loggbok+Svanen" är det viktigt att få information om dessa förändringar. Men, en viktig regel – den produkt som en gång har blivit loggad i Loggboken ligger alltid kvar där med den bedömning den hade vid det tillfälle den lades dit. Hade produkten bedömningsnivån "Accepteras" vid tillfället så kommer den fortsatt att visas så. I det fall en förändrad bedömning finns, kommer du få en notis om det vid den aktuella produkten.

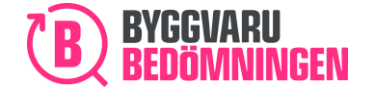

#### **Notis förändrad bedömning, klicka på i-symbolen**

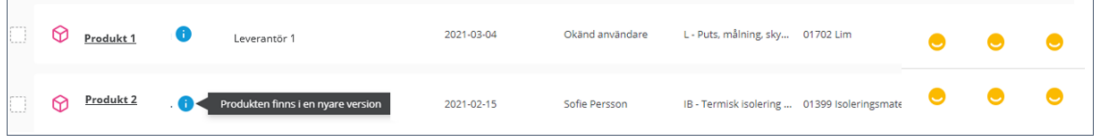

Däremot, om vi under tidens gång matchar en produkt mot Husproduktportalen, så kommer motsvarande "Svanen-symbol" att visas på en loggad produkt, även om den vid loggningstillfället inte var matchad.

Om en produkt tas bort från Husproduktportalen så kommer du få en notis om det vid den aktuella produkten. "Svanen-symbolen" tas däremot inte bort.

Detta innebär att "Svanen-symboler" kan tillkomma på loggade produkter, men inte försvinna.

#### **Notis förändring från Husproduktportalen, klicka på i-symbolen**

2020-06-22 Produkt 1 12345 Leverantör 1 Sofie Persson M - Skikt av beläggnin... 03002 Fäst-, fogmass... Produkten visas inte längre från Husproduktportalen

# <span id="page-25-0"></span>4. Hantera din Loggbok - Alternativ

Du kan hantera din "Loggbok+Svanen" genom att klicka på fliken "Alternativ" på Loggbokskortet. Du ställs inför några möjliga val

**Fliken "Alternativ", olika val visar sig**

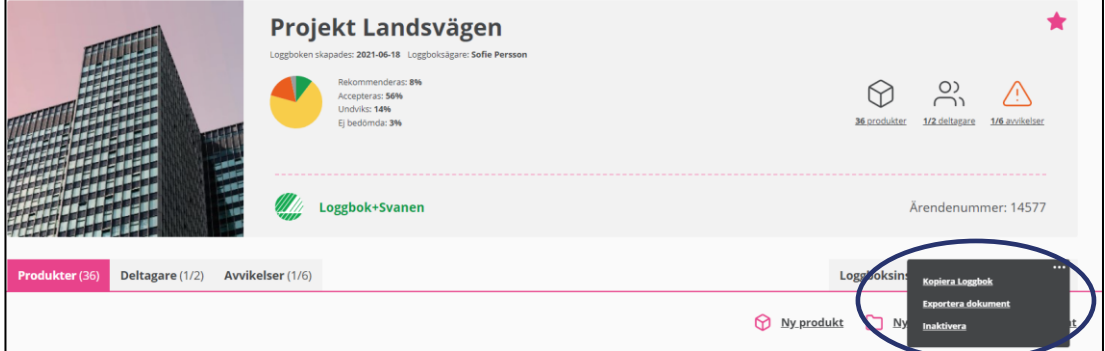

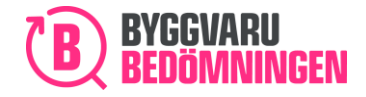

## <span id="page-26-0"></span>4.1 Kopiera en "Loggbok+Svanen"

Om du önskar kopiera din "Loggbok+Svanen", klickar du på "Kopiera loggbok". Du når funktionen "Kopiera loggbok":

- ❖ Via ett favorit-kort/tre prickar under "Mina favoriter" och "Kopiera loggbok".
- ❖ Under Åtgärd/tre prickar under "Lista över Loggböcker" och "Omvandla till en "Loggbok+Svanen".
- ❖ Inifrån själva Loggboken via fliken "Alternativ" och " Kopiera Loggbok".

Observera att sektionen "Typ av Loggbok" är låst till att markera "Loggbok+Svanen". Du kan alltså bara kopiera en "Loggbok+Svanen" till att bli en ny "Loggbok+Svanen".

Välj hur mycket av den tidigare "Loggbok+Svanen" som du önskar ska följa med vid kopieringen genom att markera önskat val.

#### **Kopiera en "Loggbok+Svanen"**

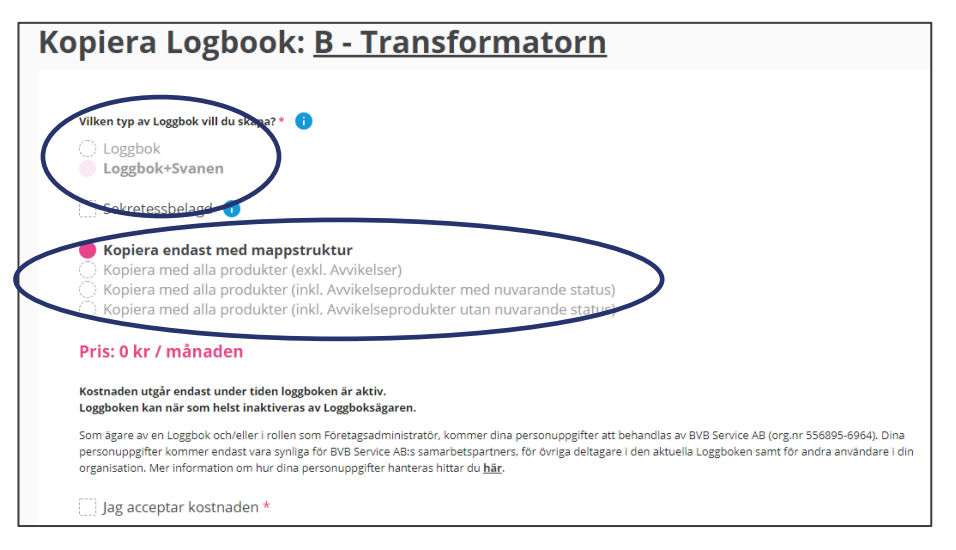

Klicka i att du accepterar kostnaden för att gå vidare.

Du får nu, precis som när du skapar en ny "Loggbok+Svanen" fylla i de inställningar du önskar. Du måste också aktivera din nya "Loggbok+Svanen" genom att fylla i organisationsnummer och ärendenummer och aktivera. Sista steget i kopieringen är att klicka på "Kopiera Loggbok".

#### **Kopiera Loggbok**

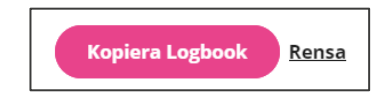

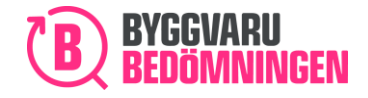

## <span id="page-27-0"></span>4.2 Exportera dokument

För att göra en export av information från din "Loggbok+Svanen" gör du som för en vanlig Loggbok. Du når funktionen "Exportera dokument":

- ❖ Via ett favorit-kort/tre prickar under "Mina favoriter" och "Exportera dokument".
- ❖ Under Åtgärd/tre prickar under "Lista över Loggböcker" och "Exportera dokument".
- ❖ Inifrån själva Loggboken via fliken "Alternativ" och "Exportera dokument".
- ❖ Du kan även nå exportera dokument på mappnivå. Du går då in i loggboken, klickar på tre prickar under åtgärd för just den mapp du vill exportera.

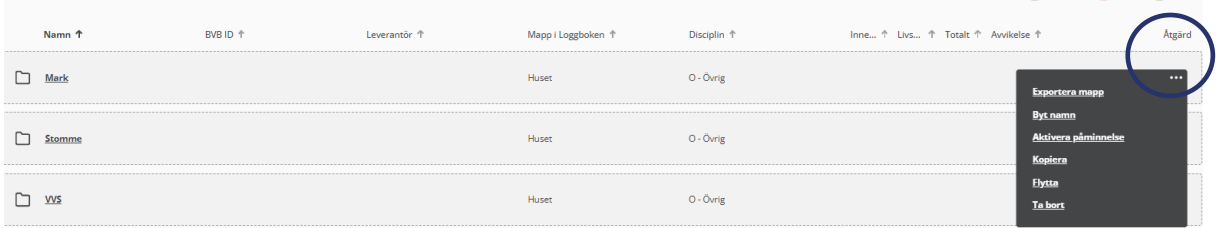

Välj därefter vilken export du vill göra, genom att klicka i önskat val, alternativt "Markera alla" och klicka "Exportera".

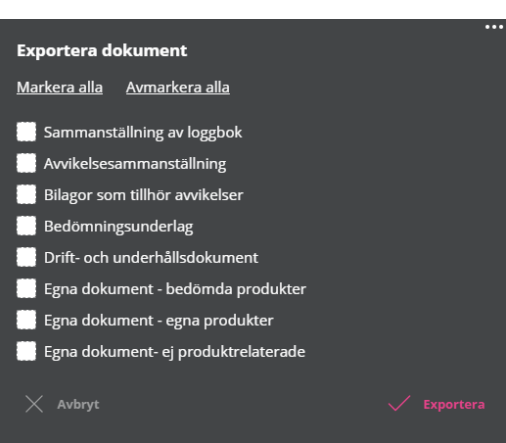

#### **Val av export**

Klickar du i alternativen "Sammanställning av loggbok", och/eller "Avvikelsesammanställning" kommer du få ytterligare möjligheter att specificera vilken data du vill exportera.

<span id="page-27-1"></span>4.2.1 Sammanställning av Loggbok – unika kolumner för "Loggbok+Svanen" I "Sammanställning av loggbok" har du möjlighet att välja att exportera data som är unika för "Loggbok+Svanen". Exporten ger en Excel-fil med motsvarande namn på kolumner som de datafält du kryssat för/valt.

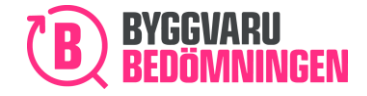

**Export av kolumner unika för "Loggbok+Svanen"**

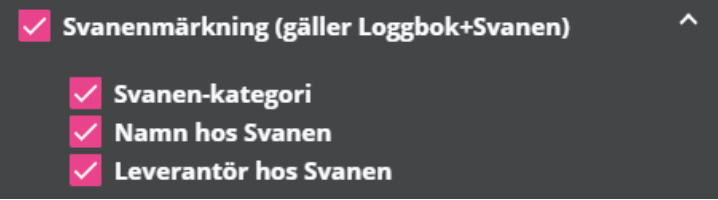

De olika datafälten/kolumnerna i exporten innebär:

- Svanen-kategori: Här visas vilken kategori produkten har i Svanens Husproduktportal; Svanenmärkt, EU Ecolabel-märkt eller Listad.
- Namn hos Svanen: Här visas det namn som produkten har i Nordisk Miljömärknings Husproduktportal. I det fall produkten är matchad – det vill säga har både våra bedömningssymboler och en Svanen-symbol, så ses endast namnet som produkten har i vår Webbtjänst. Detta innebär att om du inte ser ett namn i kolumnen "Namn hos Svanen" så ser du produktens namn i kolumnen "Produktnamn"
- Leverantör hos Svanen: Här visas det namn som Leverantören av produkten har i Nordisk Miljömärknings Husproduktportal.

Väljer du exempelvis att inkludera nedan datafält i din export så kommer den exporterade Excel-filen att ge dig enbart de kolumnerna.

#### Sammanställning av loggbok Markera alla Avmarkera alla - Generell Produktdata <mark>✓</mark> Mapp i loggboken Produktnamn <mark>√</mark> Leverantör<br><mark>✓</mark> BVB ID **Version Bedömning Totalt Bedömning Livscykel Bedömning Innehåll** Bedömning Social hållbarhet Kräver ombedömning sedan Anledning till undviks Kemisk produkt **BSAB** <mark>∕</mark> Svanenmärkning (gäller Loggbok+Svanen) Svanen-kategori Namn hos Svanen Leverantör hos Svanen

#### **Val av datakolumner i export**

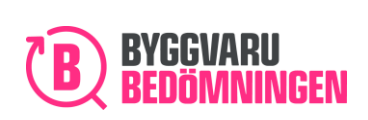

## 4.3 Produkter som ej omfattas av Svanens certifieringskrav

I en Svanen certifiering finns det produktkategorier, utifrån BK04, som inte omfattas av kraven. Informationen om vill kategorier som inte omfattas finner du i Svanens produktmatris på deras hemsida.

Produkter som inte omfattas av kraven är i systemet märkta med en grön i-symbol:

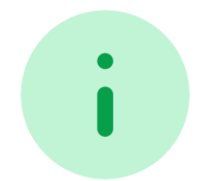

Symbolen dyker upp i Svanen-kolumnen till höger i produktlistan – både i sökverktyget och eventuell produktlista i Loggbok+Svanen.

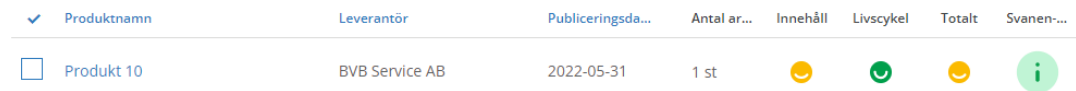

## Välkommen till Byggvarubedömningen!

Tillsammans gör vi det enklare att bygga hållbart.